# HY-3699 User Manual

#### **Parameter**

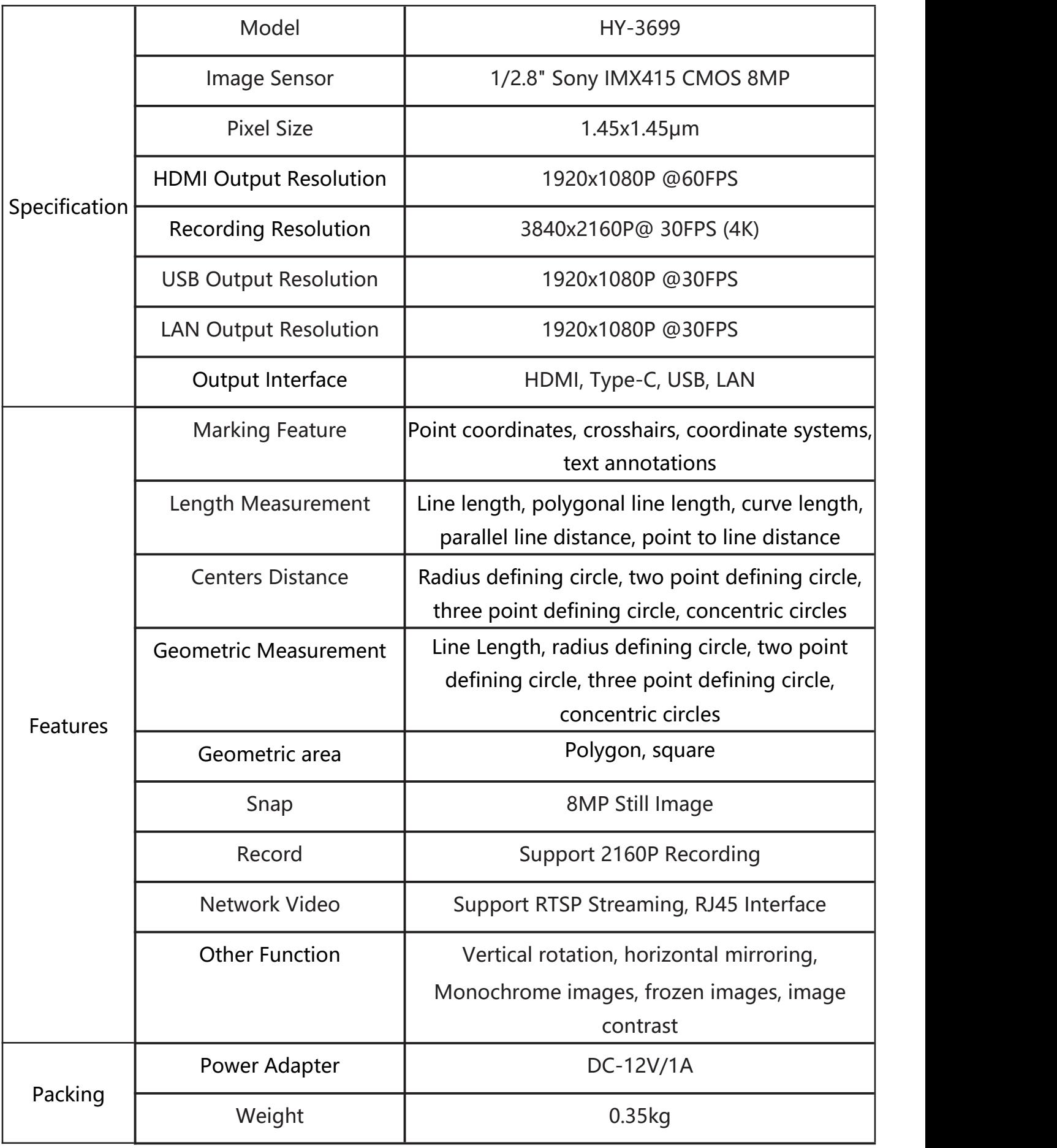

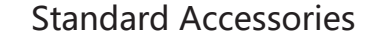

### **Product Instruction**

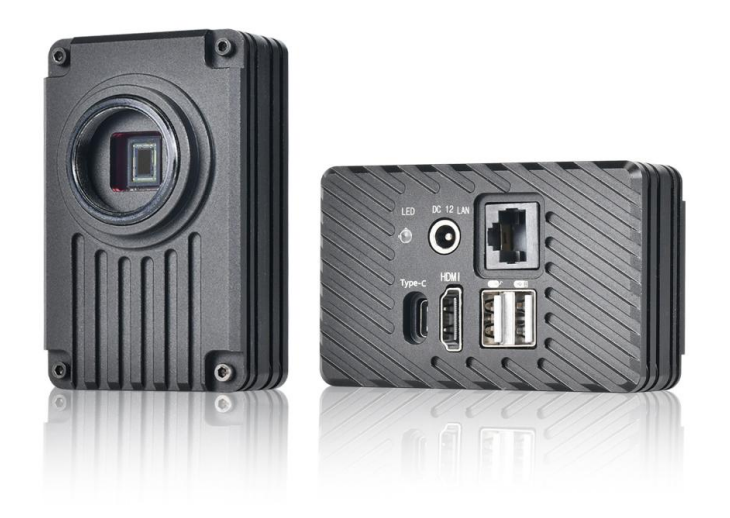

1. Connect the mouse to USB interface, connect the camera to monitor by HDMI cable, plug in the 12V power adapter.

2. When the LED flashing, the camera is running, please wait for the image display on the monitor.

3. Move the mouse to the lower-left corner of the monitor to bring up the menu.

4. Type-C interface for computer connection

5. You need to turn on UVC function under HDMI mode to connect the camera with computer.

6. Network connection tutorial on the last page of this manual.

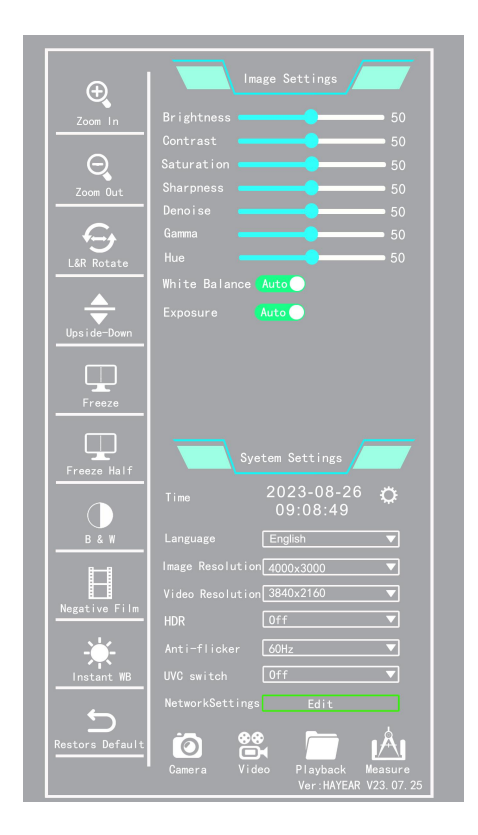

## **Function introduction Primary function** 88<br>Ox  $\overline{c}$

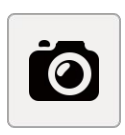

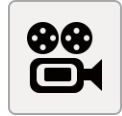

Camera: Click to save the image to storage device.<br>Video: Click to start recording, click again to stop recording and save the

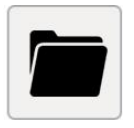

video to storage device.<br>Playback: Click to check the images and videos in the storage device.

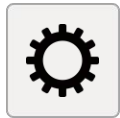

Setting: Click to bring up the time & date setting function.

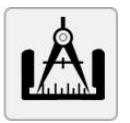

Measure: Click to bring up the Measurement Function Menu

# **Measurement Function**

Click "Measurement" button to bring up the Measurement menu as below

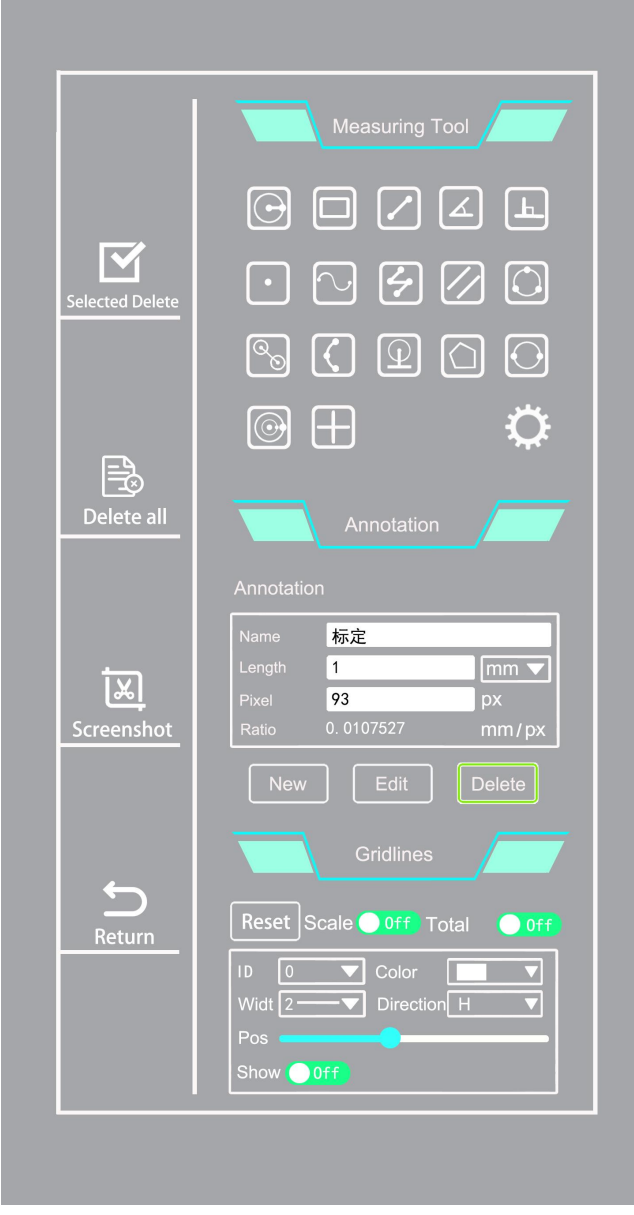

# Calibration Tutorial

Before measuring, we need to make the calibration based on current microscope magnification and image preview resolution, then we can get the accurate measuring data. Please move to HAYEAR official website for detailed operation video.

Click Measure - Annotation - New to enter the calibration

Click Annotation - Edit to enter calibration list

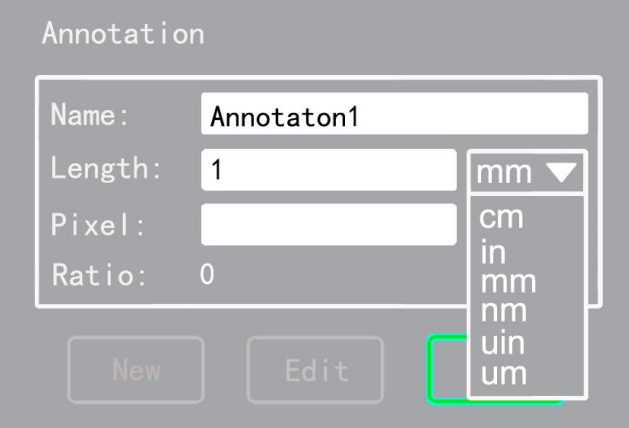

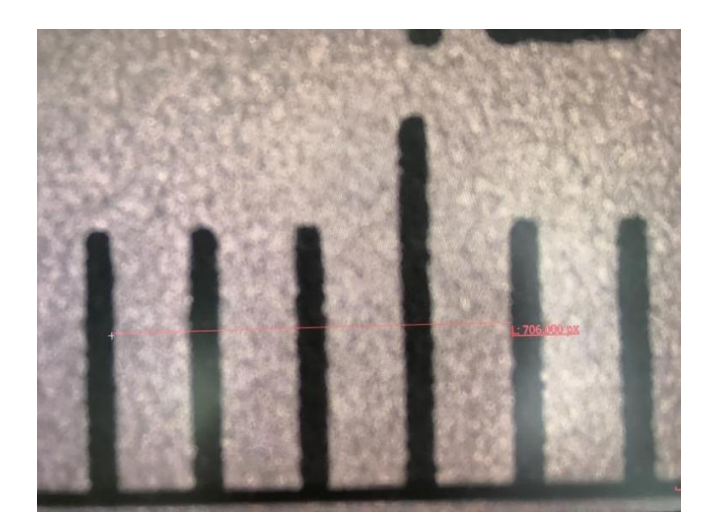

1. Input the corresponding content in the

#### Name option.

2. Input the number in the Length option based on the actual length, and select the length unit. (cm/in/mm/nm/uin/um) 3. Click the mouse to determine the starting point, and click again to finish, the pixel length of the line will be automatically displayed on the screen. (As the sample image: 706.000px)

4. Enter the corresponding number in Length according to the actual length, and select the actual length unit in the Unit box (4.000nm in the sample image)

5. The calibration system will automatically calculate the ratio based on the actual length and pixel length.

- 6. Click "Done" button to finish the calibration.
- 7. Then the measure function is ready to go.

# Network Setting

- 1. Connect the camera to computer LAN interface via LAN cable.
- 2. Click the Network Settings on the screen in HDMI mode.

3. The default IP allocation method is DHCP, and the initial IP address is 127.0.0.1, wait for about 3 minutes.

Then click the edit to observe the IP is not 127.0.0.1 but 169.254.x.x means that the camera obtains IP successfully.

4. Open S-EYE software and click Network cameras - Select RTSP - Change the URL from rtsp://ip/camera/video to rtsp://169.254.x.x/camera/video - Click Connect button to create the connection.

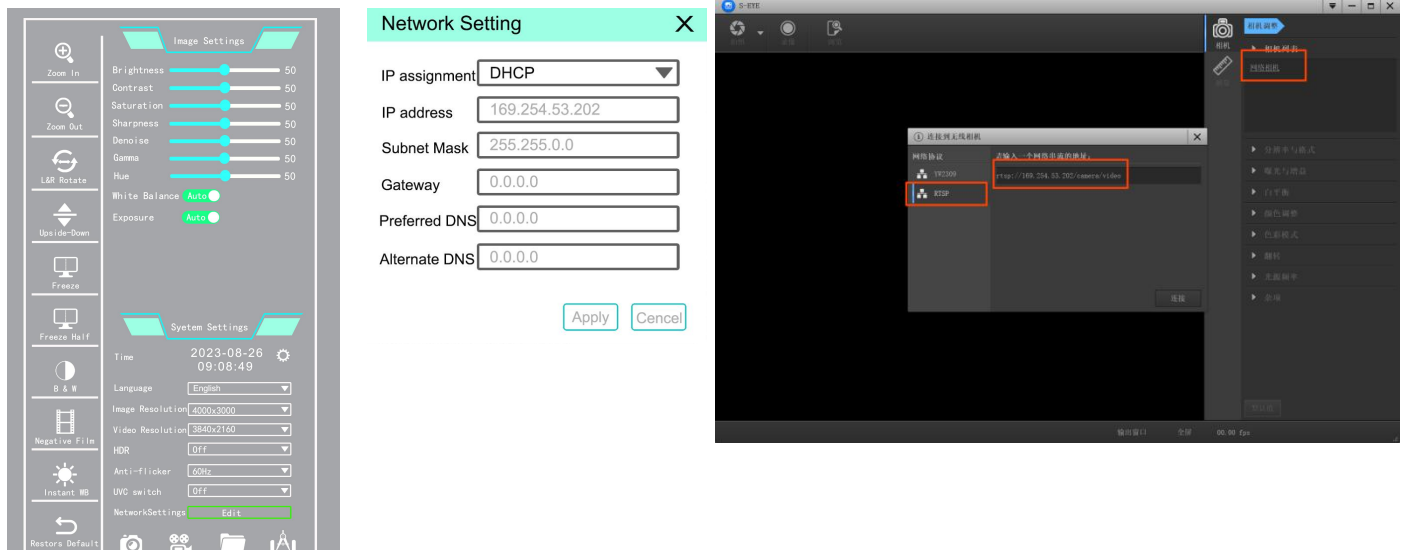